## **Cómo hacer la matrícula en un programa del Área de Ciencias de la Religión La Salle**

- Si ya conoces la información por nuestra web…
- Si nos has solicitado información por correo y te la hemos enviado…
- Y ya estás decidido a hacer la matrícula:

## **1. El primer paso que debes hacer es registrarte en el Centro Universitario a través de este enlace:**

## [Enlace para registrarte](https://secretaria.lasallecampus.es/regis/controlreg/%5bmtoAlta%5dRegistroPublico?entradaPublica=true&idioma=es&pais=ES)

Te aparecerán varias pantallas que deberás cumplimentar con tus datos personales y **generarás una contraseña** que en el siguiente paso necesitarás para matricularte.

## *<b>OLASALLE*

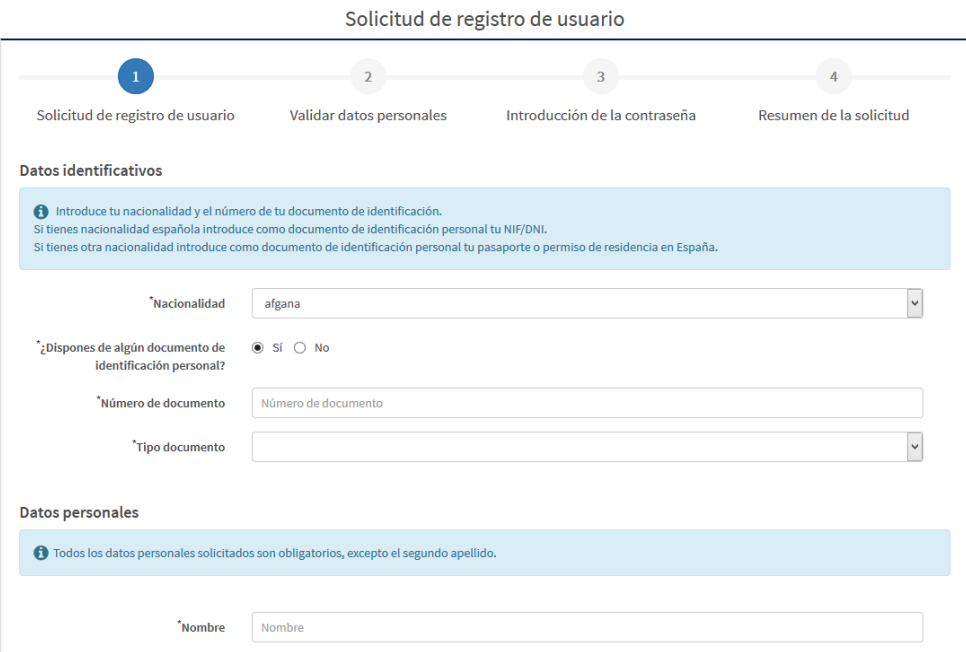

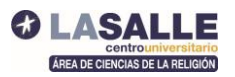

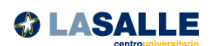

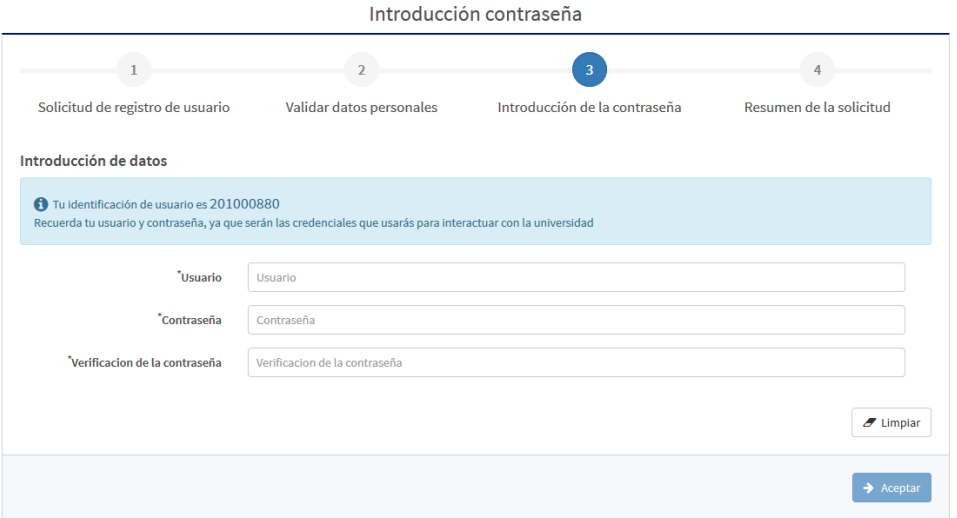

Con este primer paso de registro habrás obtenido un **usuario** (que es un número, se denomina NIA) y la **contraseña** que tú mismo hayas puesto. Ambos datos los necesitarás en los siguientes pasos de matrícula y a lo largo del programa en el que te vas a matricular.

**2. Una vez que se has realizado tu registro en nuestro centro Universitario aparecerá una pantalla para iniciar ya la matrícula.** 

Usarás por primera vez tu usuario y contraseña que acabas de generar y ya estarás en nuestra "Secretaría Virtual".

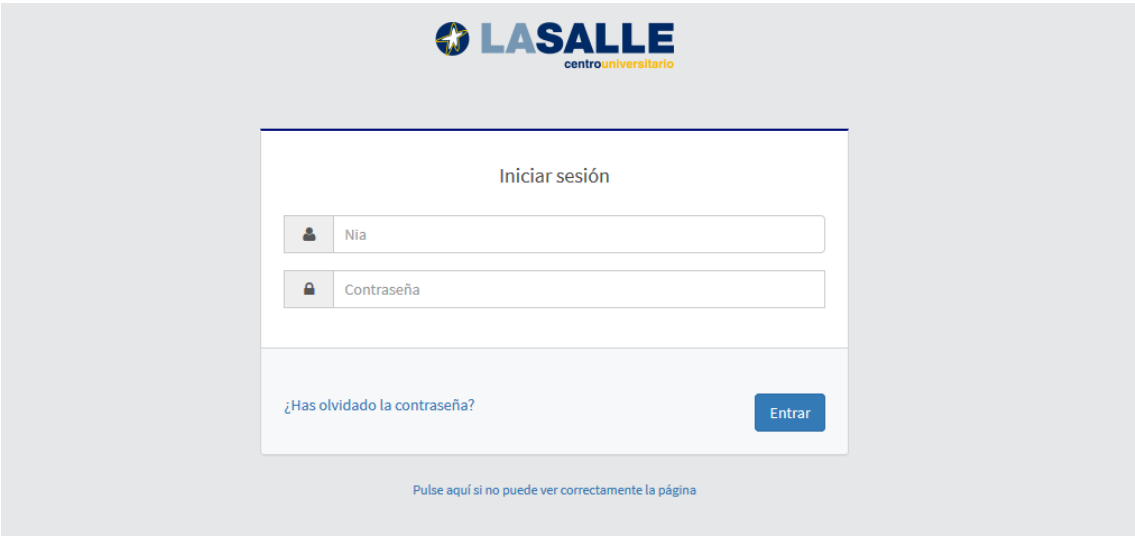

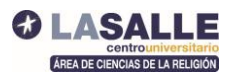

**3. Ya has accedido con tu perfil personal y te aparecerán los tipos de estudios de nuestro Centro Universitario, los programas de Religión se denominan en nuestra secretaría "Estudios Propios", aparecen inicialmente en rojo.**

Deberás elegir **Estudios Propios**

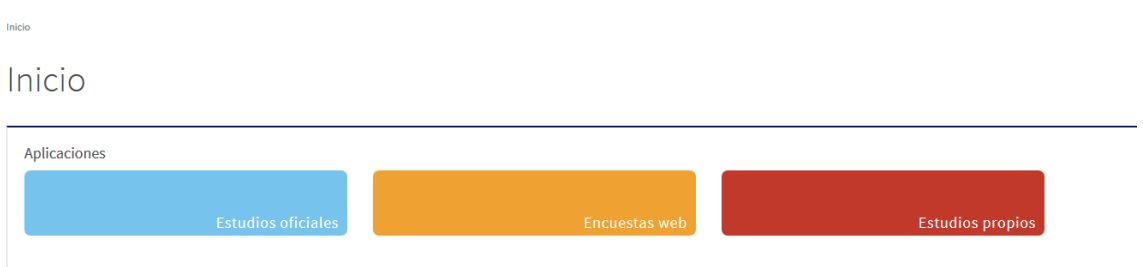

En la parte de la izquierda aparecerá un menú de posibilidades en el que deberás seleccionar "**Matrícula**"

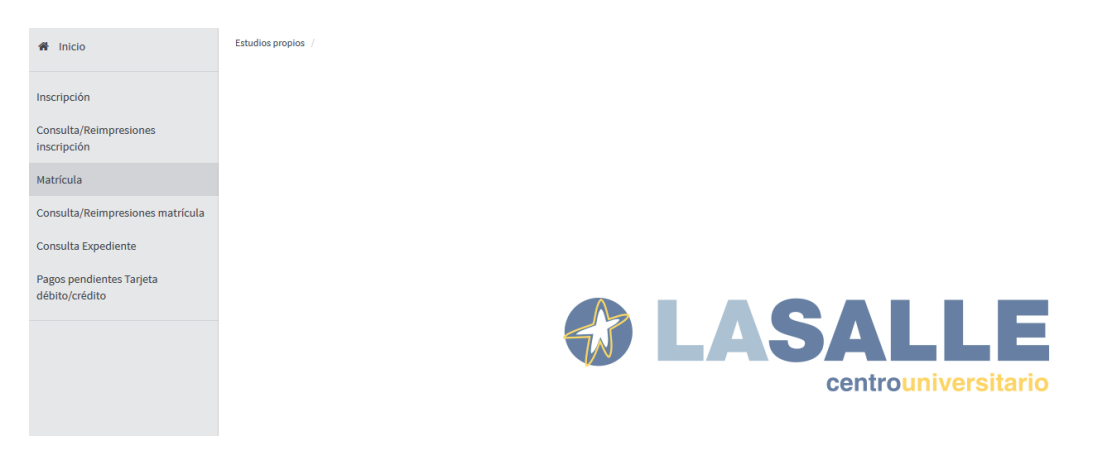

En este momento aparece un menú desplegable que se llama ESTUDIOS A MATRICULAR, abriéndolo podrás **seleccionar el programa** en el que te vas a matricular:

- 1009/1 "DECA Infantil y Primaria (Profesores)"
- 1010/2 "DECA Secundaria"
- 1040/1 "Especialista en Enseñanza de la Religión e Inteligencias Múltiples"
- 1041/4 "Máster Universitario en Pastoral en Centros Educativos"
- 1042/4 "Experto Universitario en Educación de la Interioridad en Centros Educativos"
- 1022/1 "Diplomatura en Ciencias Religiosas (Bachillerato)"
- 1023/1 "Licenciatura en Ciencias Religiosas y Catequéticas"
- 1027/1 "Máster en Pedagogías de la Evangelización"
- 1029/1 "Experto Universitario en Mensaje Cristiano"

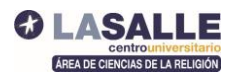

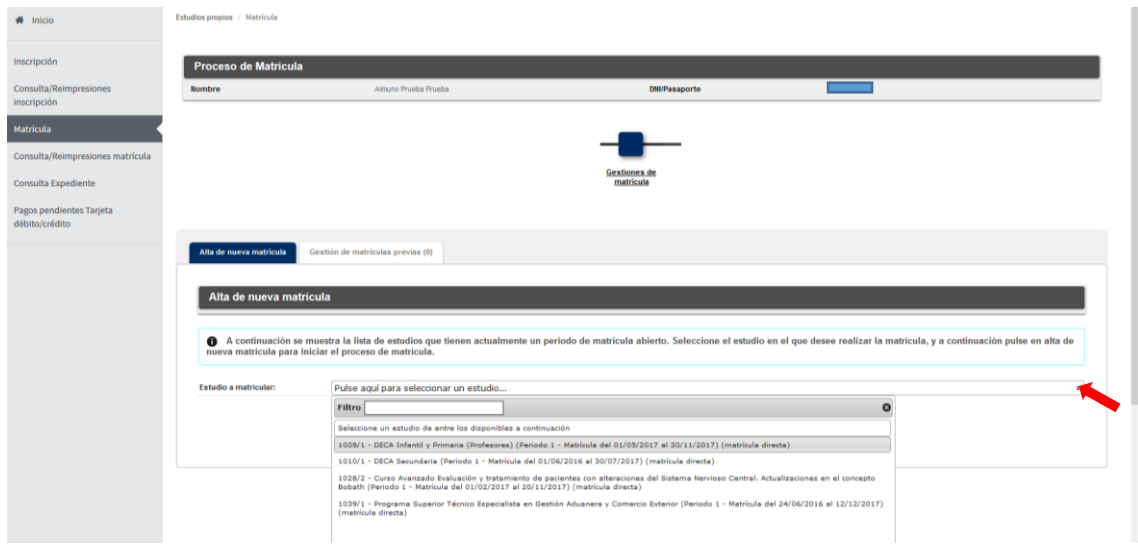

Una vez seleccionado el programa deberás hacer clic en "**Alta de nueva matrícula**"

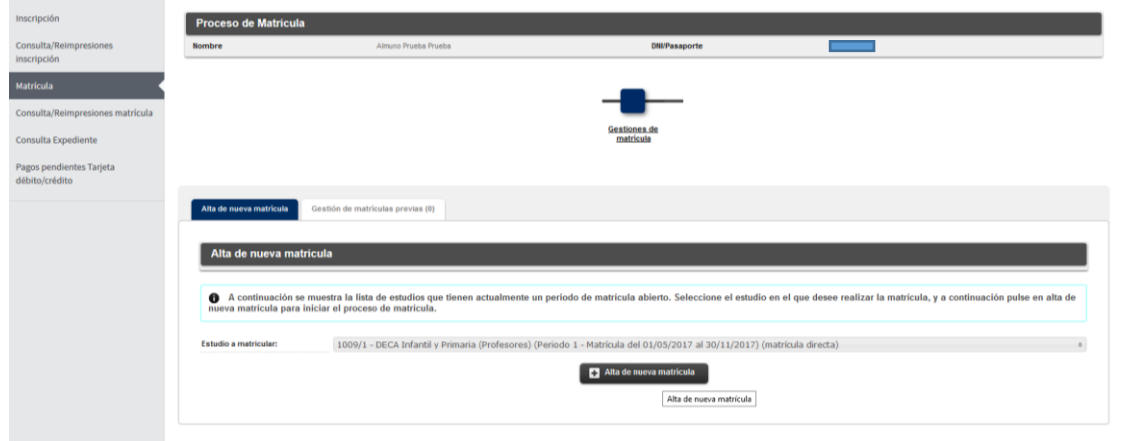

Ya estás en la primera **pantalla de la matrícula** dónde debes completar de nuevo tus datos personales.

Entre los datos que este proceso de matrícula solicita se encuentra una **autorización de domiciliación bancaria** (al final de la primera pantalla) que solo tendrás que marcar si vas a fraccionar el pago del programa.

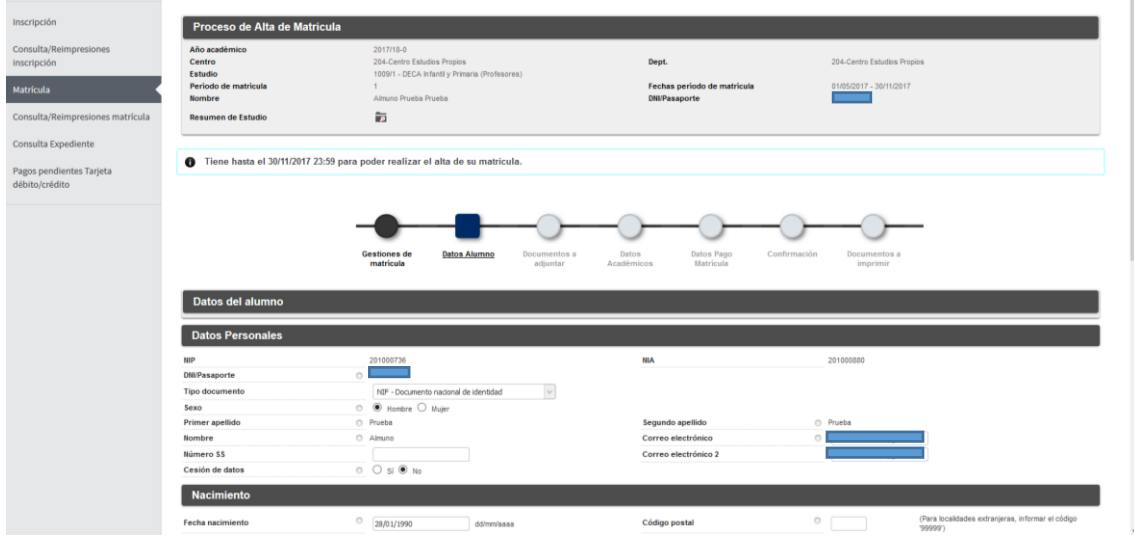

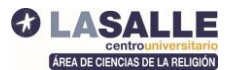

En la siguiente pantalla podrás **adjuntar la documentación** que necesitamos para tu expediente. Si no lo haces en este momento, y lo harás posteriormente, puedes darle a "Aceptar" y pasarás a la siguiente pantalla.

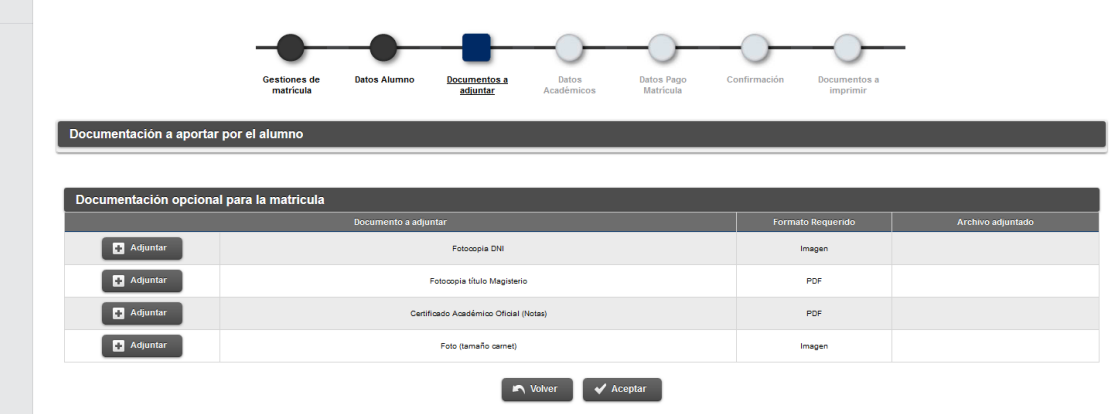

Ahora vas a elegir el programa que vas a realizar. Por ejemplo:

- Si es un posgrado, tendrás que elegir "**seleccionar todas**".
- Si es la DECA, tendrás que **elegir asignaturas y elegir grupo**; si tu opción es sábados, puedes seleccionar todas directamente.
- Si son Ciencias Religiosas, **elegirás asignaturas y modalidad presencial o semipresencial**.
- Si es Bienio, **seleccionarás las asignaturas**.

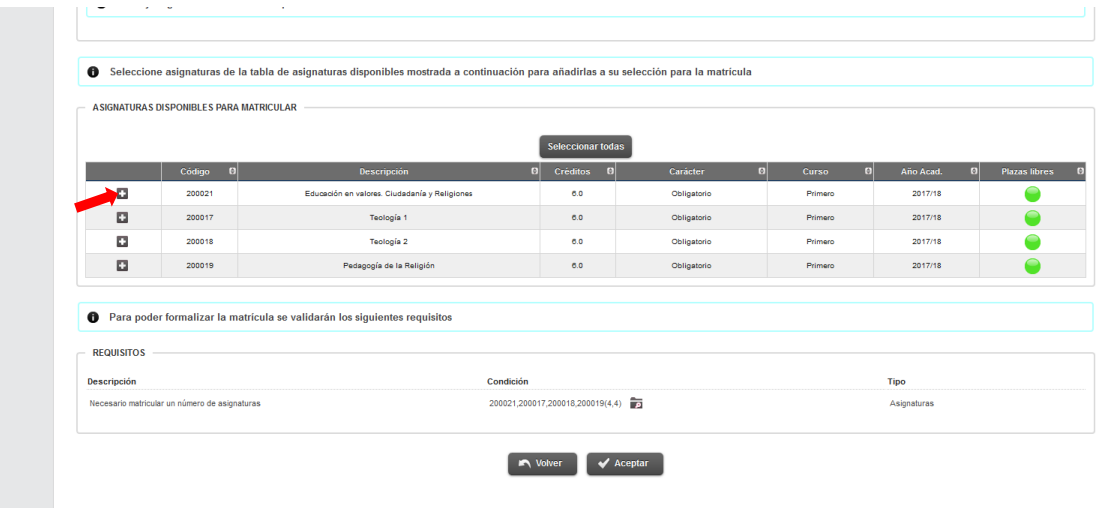

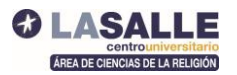

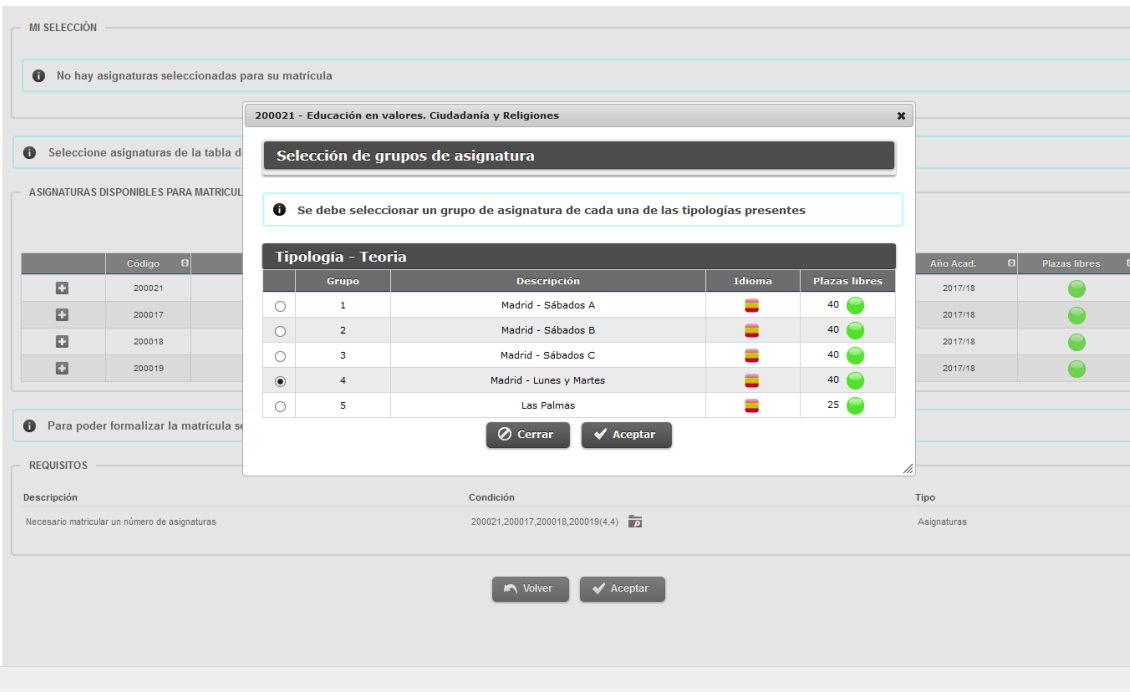

Una vez que has seleccionado tu programa, deberás "**Aceptar**" para pasar a la siguiente pantalla.

Solo falta seleccionar el **modo de pago** del programa que has elegido. Lo harás en el apartado **Datos pago Matrícula**.

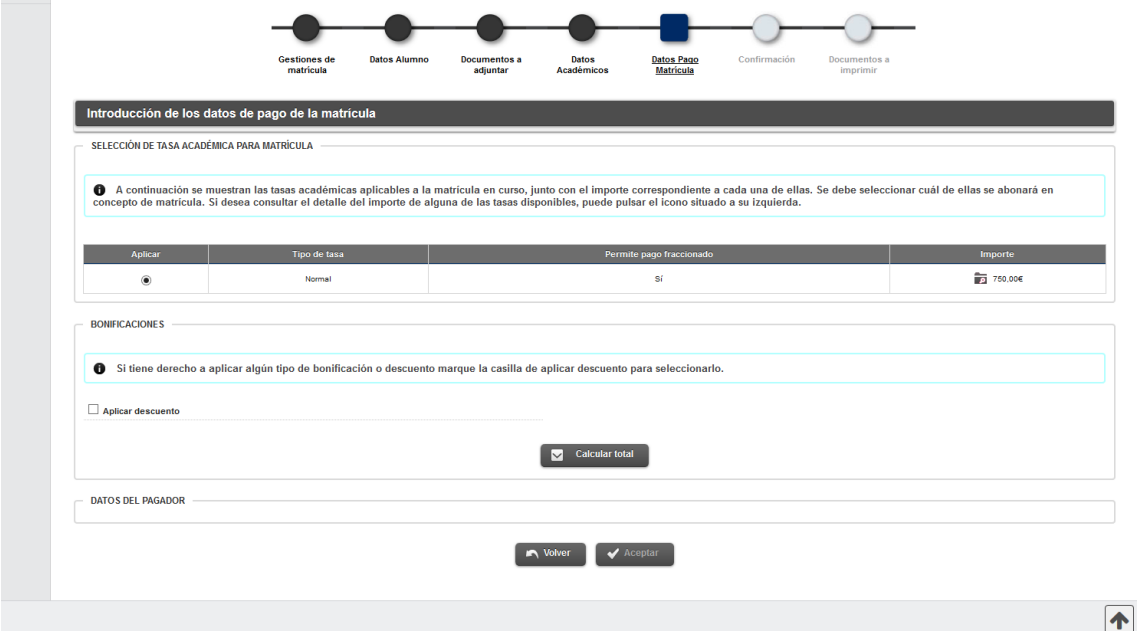

Si te matriculas en el programa DECA de Infantil y Primaria antes del 31 de agosto podrás beneficiarte de un descuento de 105 euros. Deberás marcar la casilla "**Aplicar descuentos**".

Para completar esta parte económica deberás selecciona "**Calcular total**".

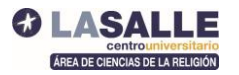

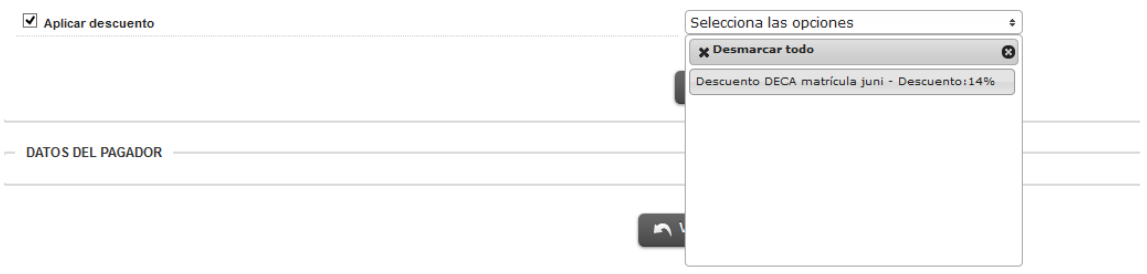

Ahora deberás completar tus datos de pago y elegir la forma de pago:

- Puedes hacer el pago completo **mediante transferencia, o con la opción online**, con tu tarjeta de crédito.
- Si quieres fraccionar el pago deberás elegir la opción de "**domiciliación bancaria**", y te aparecerán los datos de la cuenta para rellenar, titular, nº etc...

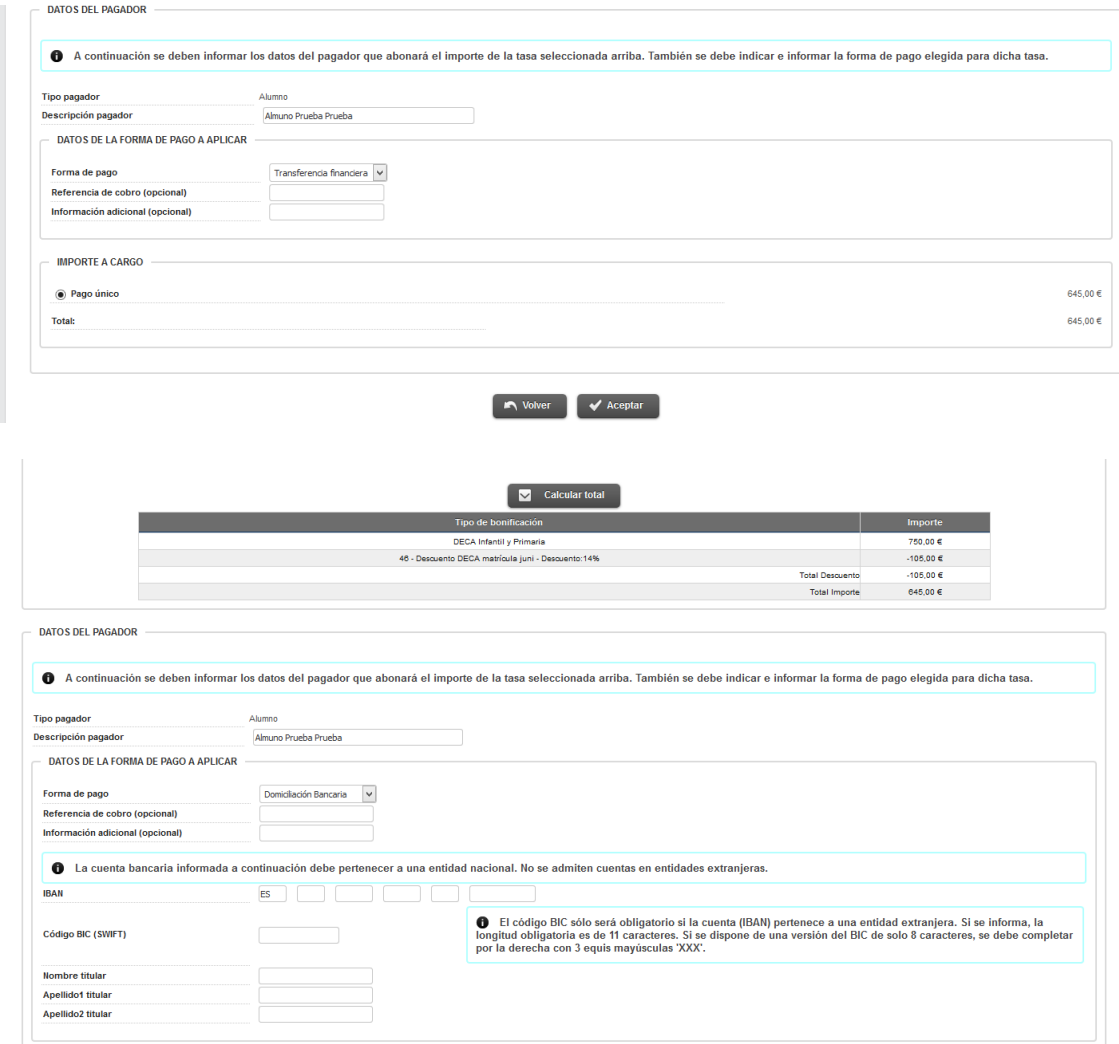

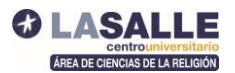

Es importante que marques la opción "pago fraccionado" para que te lo aplique.

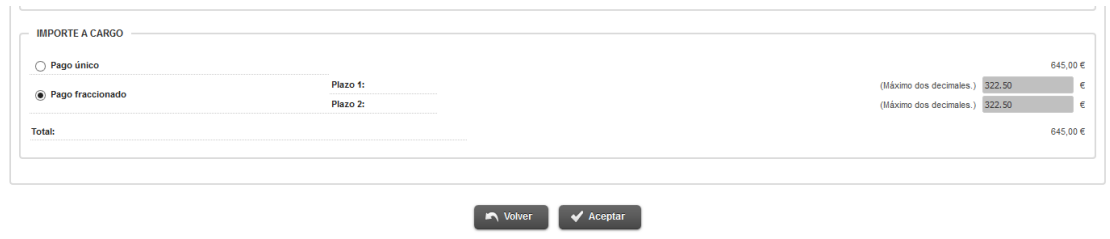

Por último, aparecerá una pantalla para **confirmar la matrícula**, te ofrecerá un resumen de todo lo que has seleccionado. Puedes volver atrás en caso de que necesites corregir algún dato (retrocediendo en las pantallas):

Y finalmente deberás **CONFIRMAR** el proceso.

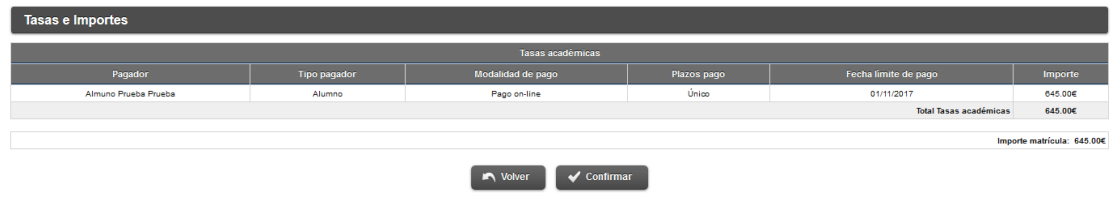

Si tu pago es por domiciliación, ya has completado el proceso. Si es por transferencia, te saldrá un documento para imprimir con los datos bancarios para realizarla. Si ha elegido pago OnLine tendrás que seleccionar en el menú de la izquierda de Secretaría Virtual; **Pagos Pendientes Tarjeta,** y completar un pago habitual con tarjeta.

Con este proceso ya ha completado tu matrícula. Los datos de tu usuario (NIA) y contraseña los seguirás necesitando a lo largo del programa, con ellos accederás también a nuestro Campus OnLine: [Enlace a Campus OnLine LaSalle](https://online.lasallecampus.es/login/index.php)

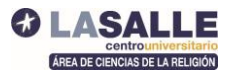

\_\_\_\_\_\_\_\_\_\_\_\_\_\_\_

Si te surge cualquier duda en el proceso:

puedes consultar por correo [\(almudenag@lasallecampus.es](mailto:almudenag@lasallecampus.es) )

o por teléfono 91 740 19 80 ext 238 en horario de secretaría.